# **Access your Turnitin feedback on Canvas**

If your instructor has added feedback using Turnitin on Canvas, this article describes how you can access it. Be sure to navigate to the correct location to begin.

 Note: if you are receiving a message that '**This assignment was locked**', contact your instructor - you can send them a screenshot and tell them that they have locked the assignment by setting an 'until' date, which needs to be removed.

## **1. Go to your Canvas course**

Find the course on [https://universityofgalway.instructure.com](https://universityofgalway.instructure.com/) where you have submitted your assignment.

# **2. Find the assignment link you submitted to**

Click on the name of your assignment. This will be the same link you used to submit.

The location may vary, depending on where your instructor has made the assignment available - it typically will be under Modules or under Assignments on your course navigation.

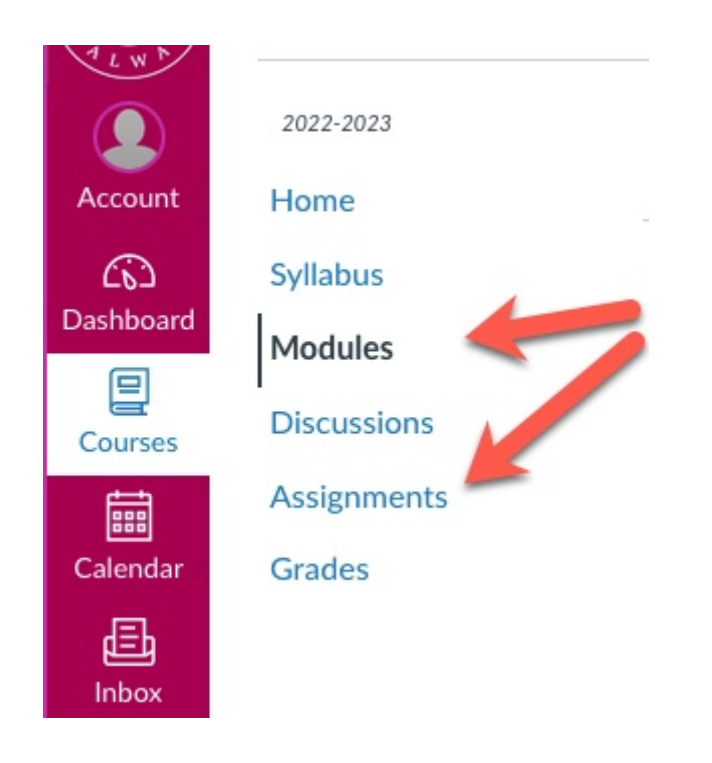

## **3. When your Turnitin submission appears, click on name or the grade.**

This will open your assignment and you can see any grading tools used for feedback.

#### Additional Turnitin assignment

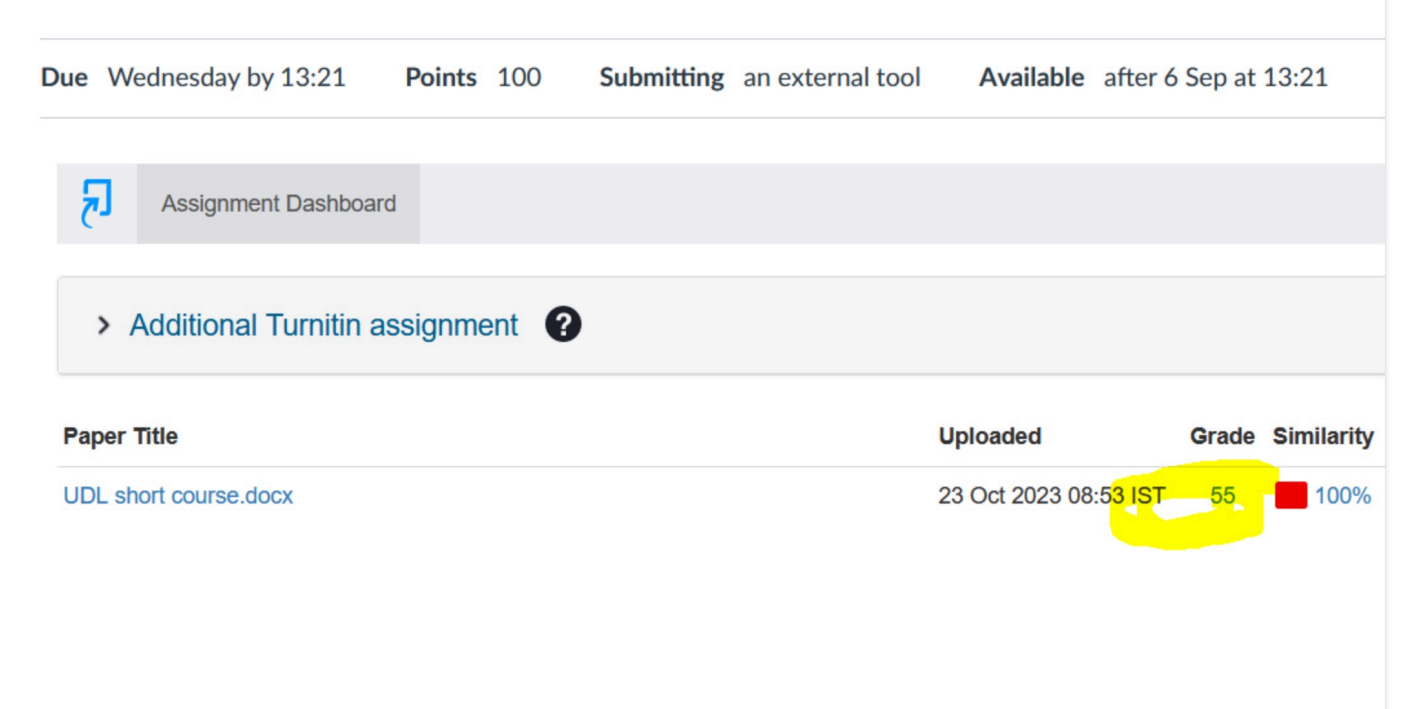

#### **4. Now you can access your feedback**

To view your instructor's summary comments, select the **speech bubble** icon from the toolbar.

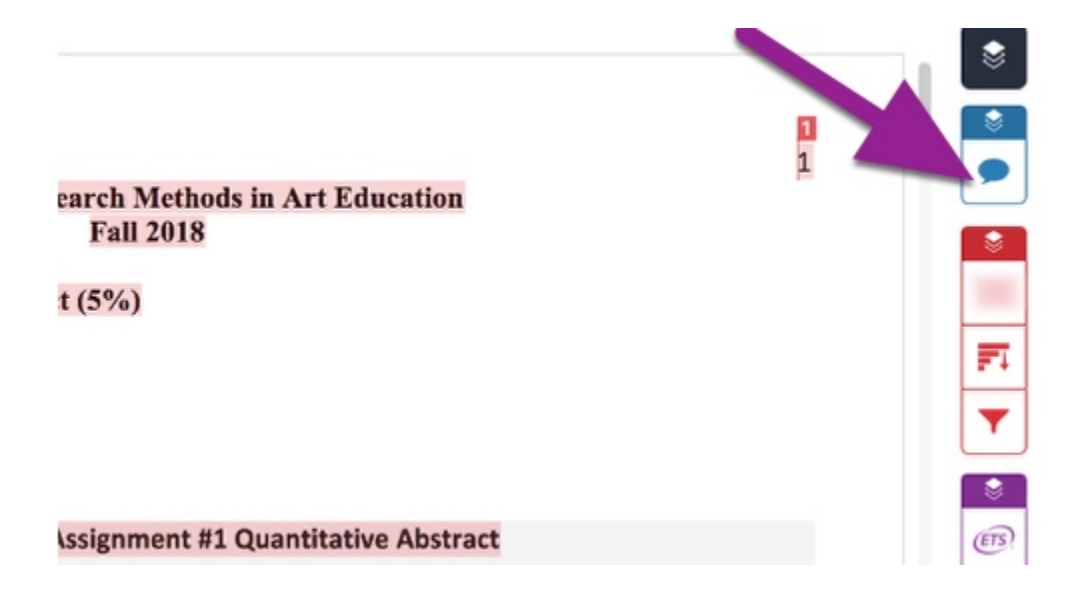

If your instructor has left a **text comment**, it will appear in the side panel, or on the document itself.

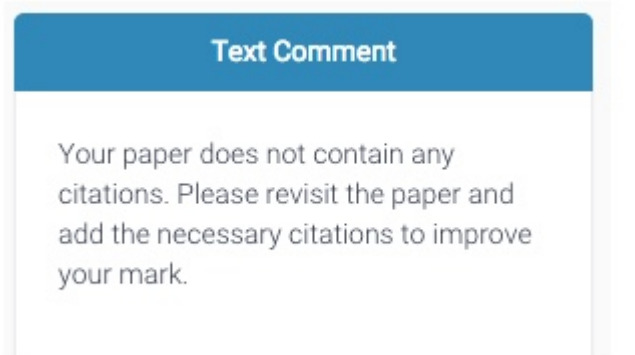

If your instructor has left a **voice comment**, it will appear in the side panel. Select the **play** icon to begin playback.

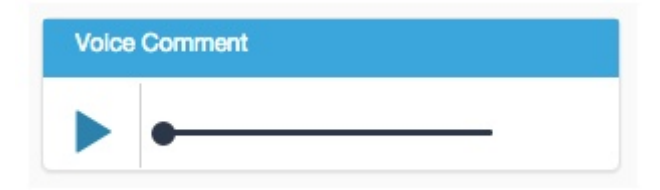

For more information see [https://help.turnitin.com/feedback-studio/lti/student/paper](https://help.turnitin.com/feedback-studio/lti/student/paper-feedback/viewing-your-feedback.htm)[feedback/viewing-your-feedback.htm](https://help.turnitin.com/feedback-studio/lti/student/paper-feedback/viewing-your-feedback.htm)